## **Technischer Ablauf von Online Kursen**

## **1. www.fbrb.ch**

## **2. «MEINE KURSE»**

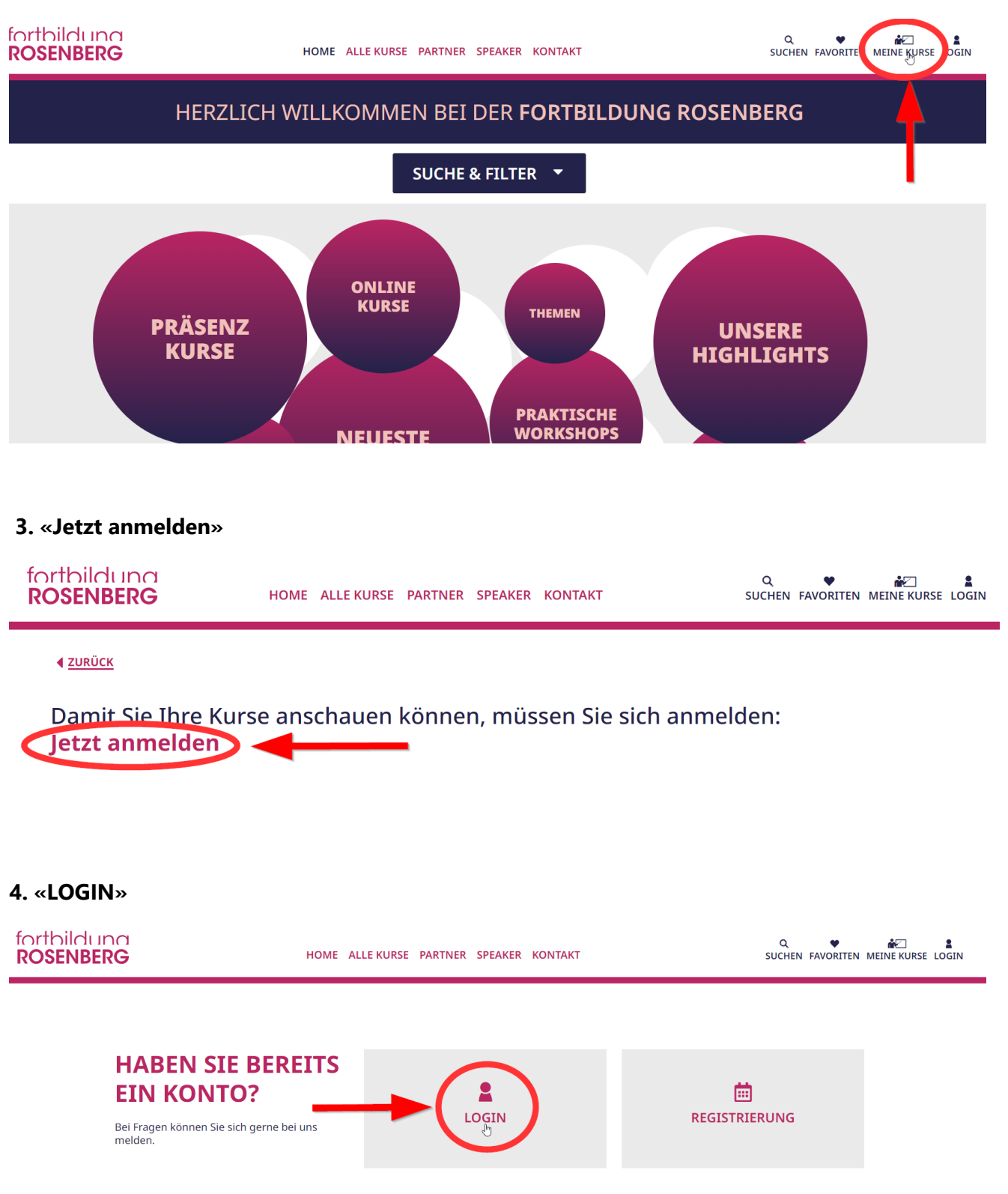

- **5.** Geben Sie Ihre **E-Mail Adresse** und **Kennwort** ein
- **6.** Klicken Sie auf **«ANMELDEN»**

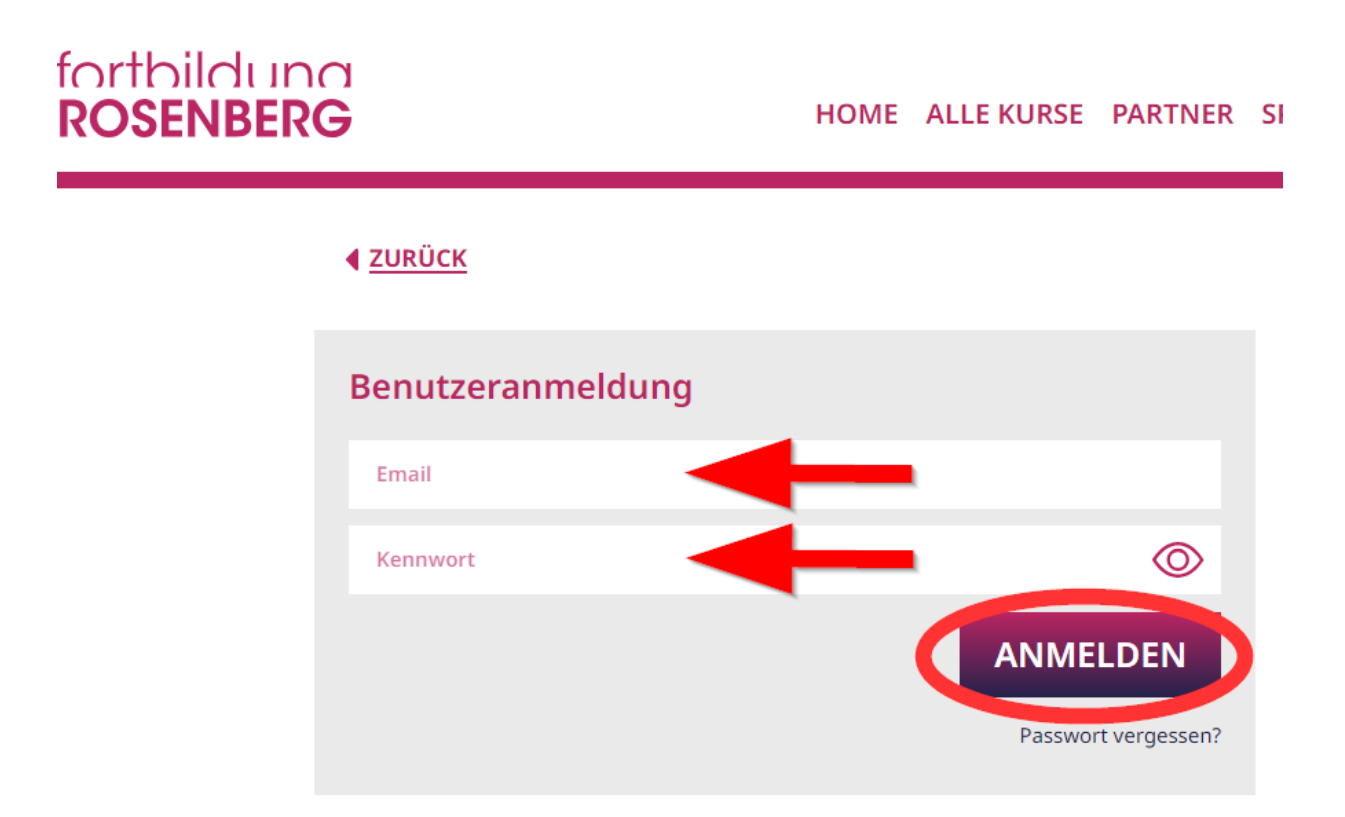

**7.** Wählen Sie auf Ihren «aktiven Kursen» den gebuchten Onlinekurs aus und klicken Sie auf **«ANSCHAUEN»**

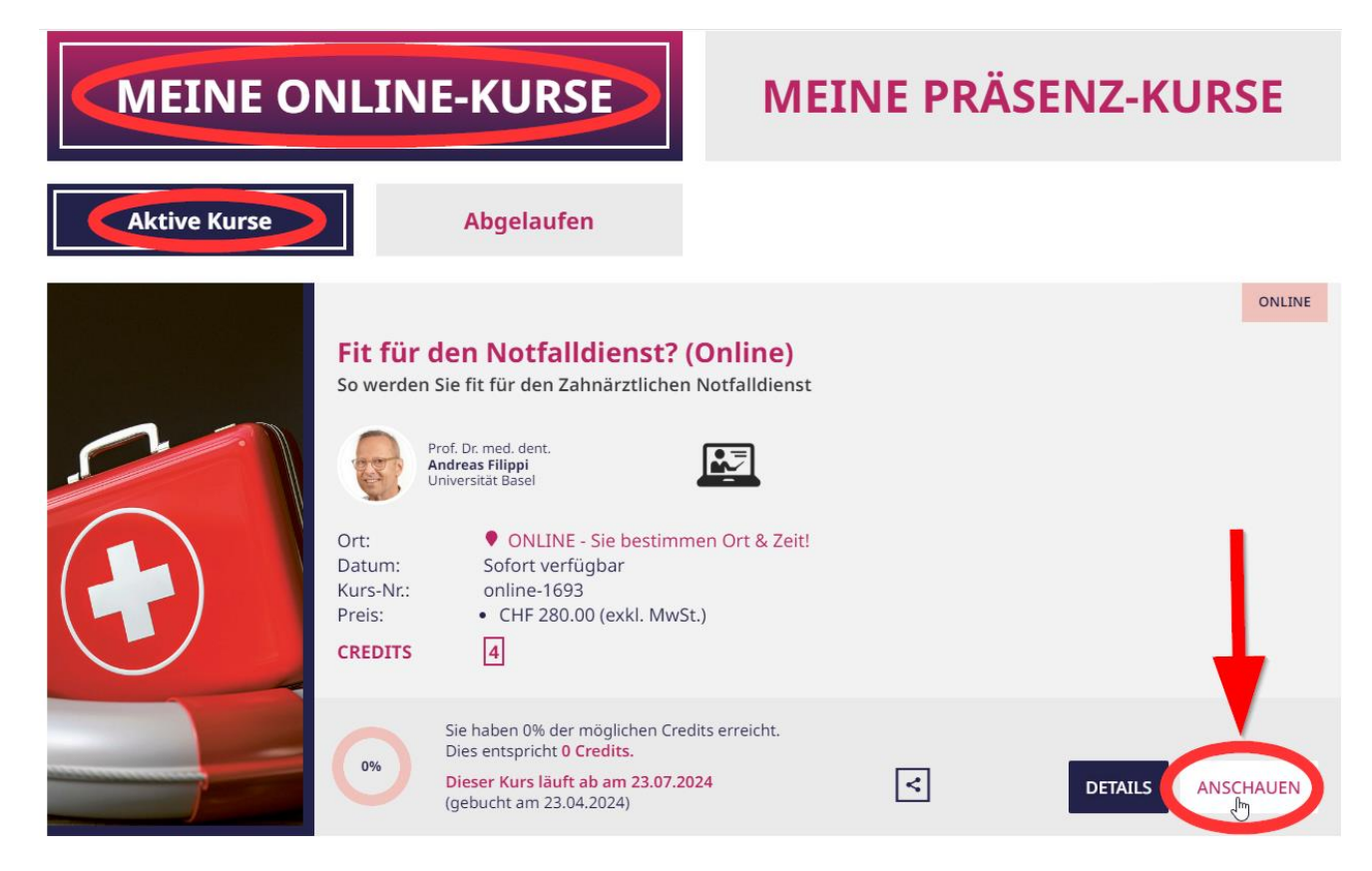

**8.** Klicken Sie auf **R** und **starten** Sie das Webinar.

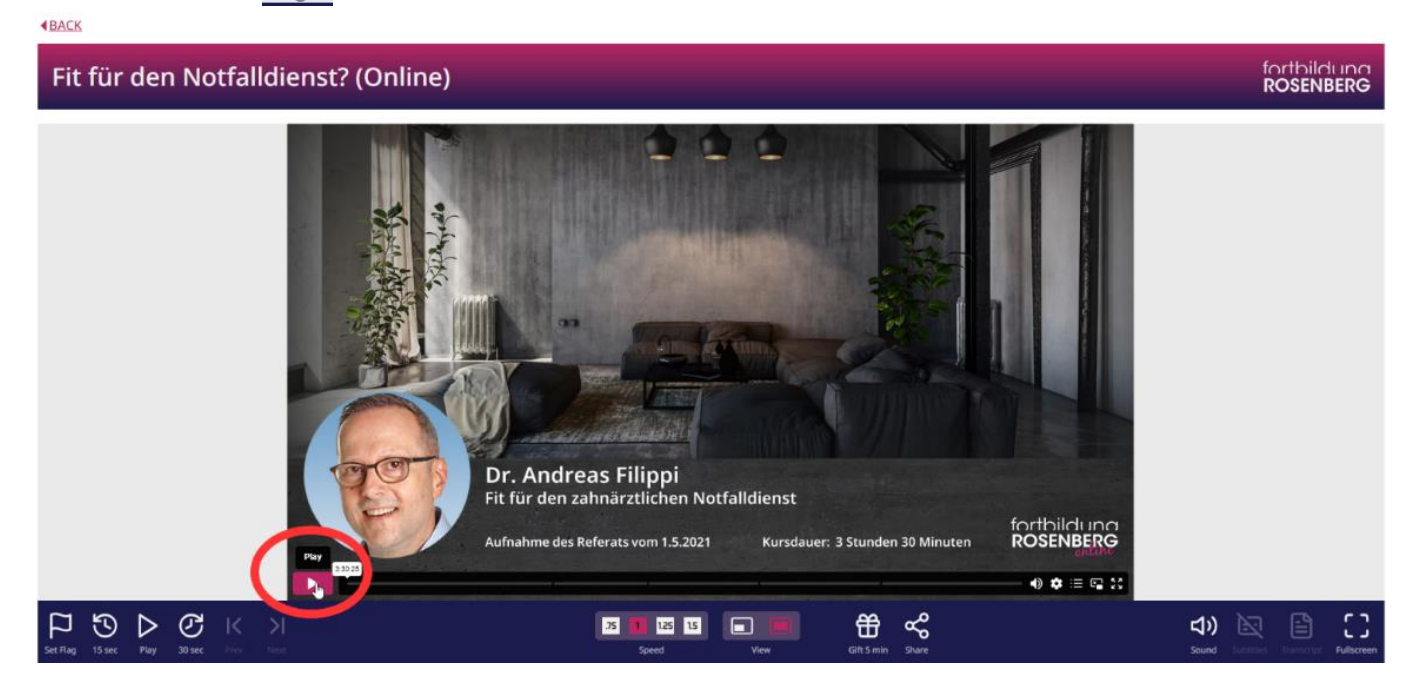

**9**. Nachdem Sie das Webinar angesehen haben, können Sie das **Zertifikat** ausdrucken oder sich selbst per E-Mail zusenden lassen

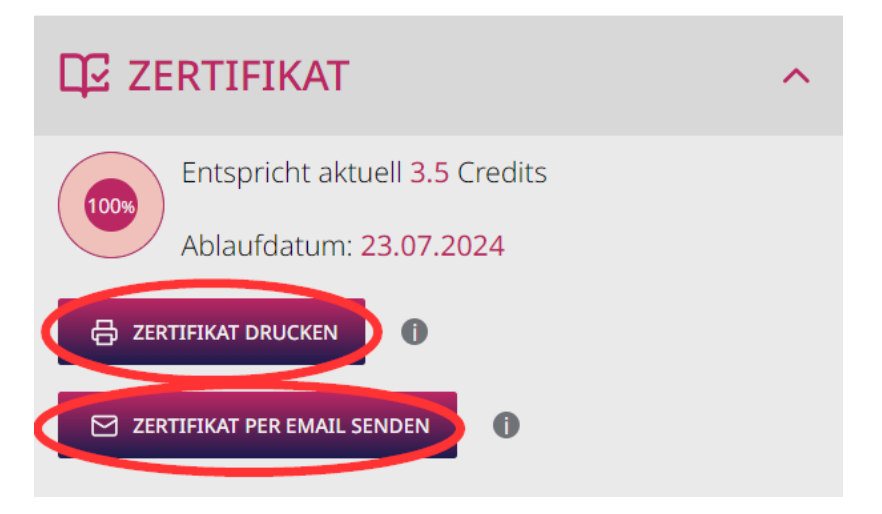

Unsere neue Software bietet spezielle Funktionen und Tools, mit denen Sie das Gelernte während des Webinars direkt notieren und festhalten können:

- ✓ **Flag – Merkliste** (Markieren Sie mit der «Flag» die wichtigsten Stellen im Video)
- ✓ **To-Do Liste** (Listen Sie Ihre Pendenzen auf)
- ✓ **Meine Notizen** (Notieren Sie sich Ihre Stichpunkte)
- ✓ **Speed** (Passen Sie die Wiedergabegeschwindigkeit an)
- ✓ **Kapitel** (Finden Sie sich nach einer Unterbrechung wieder zurecht)
- **Zertifikat** (Download des Diploms als PDF ab 0.5 Credits)